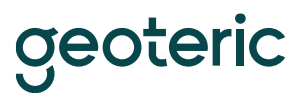

### **Geoteric Installation Guide**

#### **Windows Installation**

After downloading the Windows exe, double click on it to begin the installation wizard.

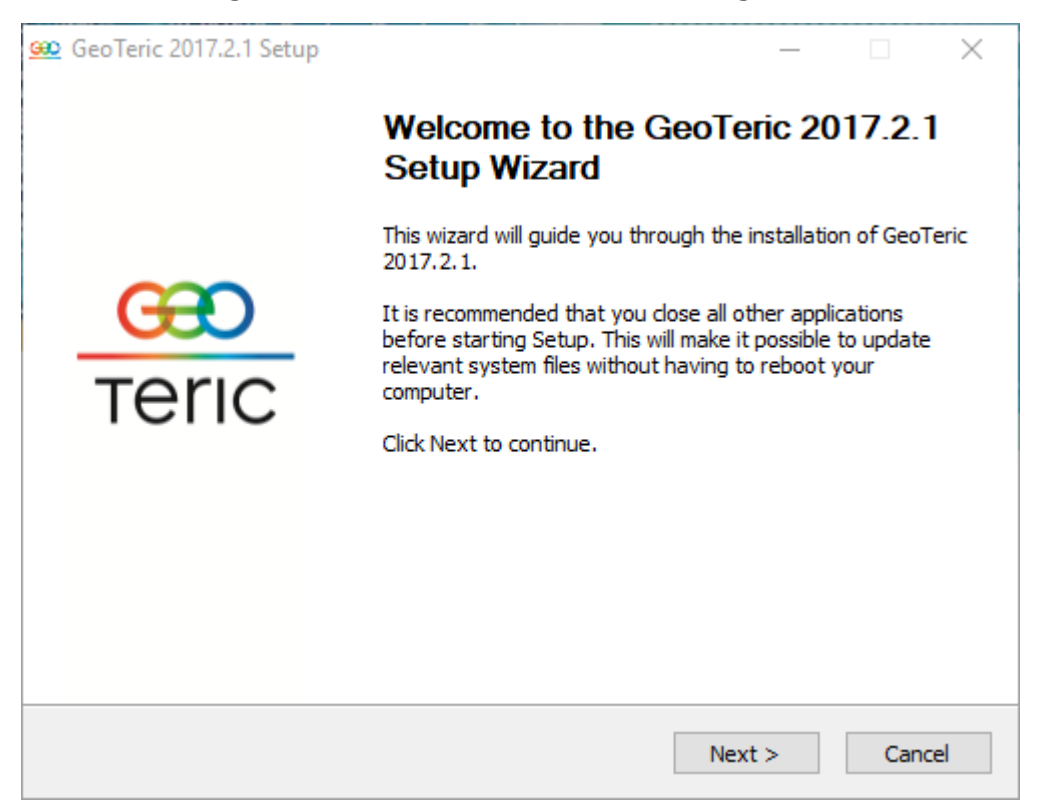

Click next and you will get the license Agreement. Read and click "I Agree" to begin the installation.

Once the installation is complete click on the "Finish" button to close the installation wizard and to launch Geoteric.

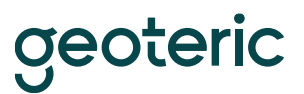

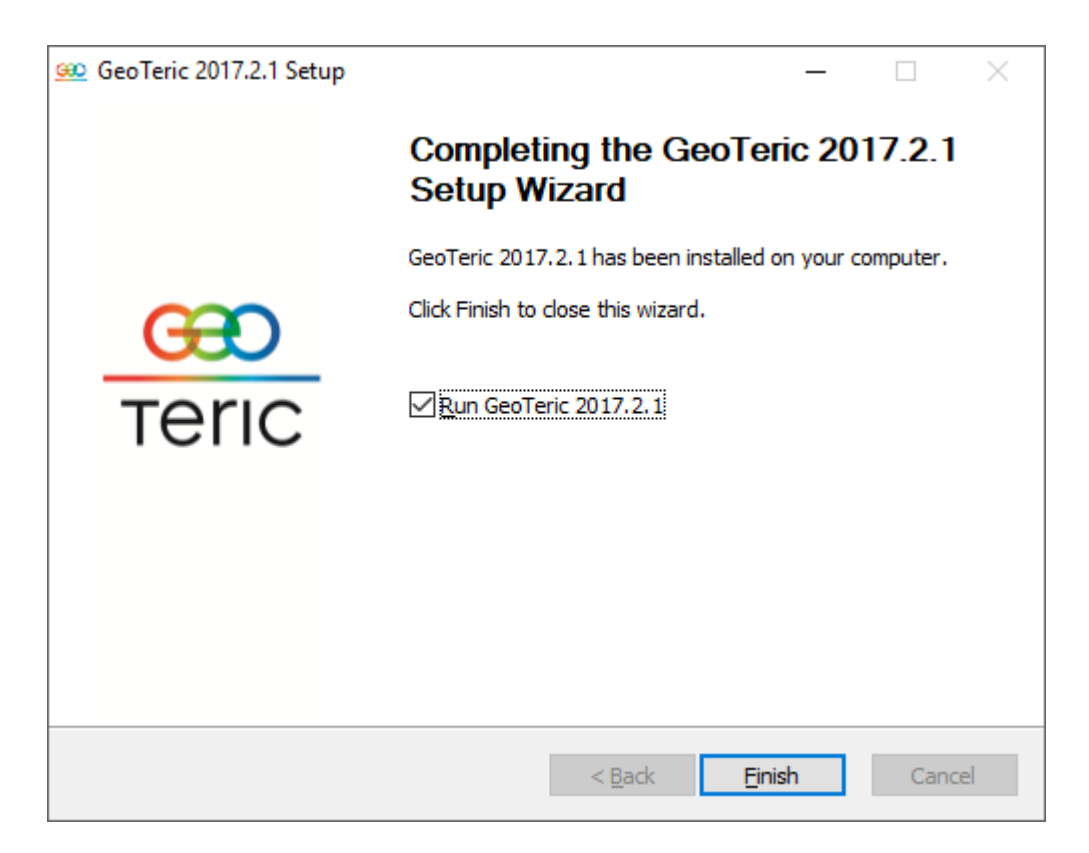

#### **Linux RPM Installation**

After downloading the Geoteric RPM Installer Package, double click on the RPM installer and click "Install" button to begin the installation

![](_page_1_Picture_44.jpeg)

If you are not logged in as Root then you will be prompted to enter the Root account password to install Geoteric

![](_page_2_Picture_1.jpeg)

![](_page_2_Picture_28.jpeg)

The installing packages dialog box will be displayed and will disappear when the Geoteric installation is complete.

![](_page_2_Picture_29.jpeg)

#### **Linux TAR Installation**

After downloading the tar installer, double click on the .tar file to open in the Archive Manager.

![](_page_3_Picture_32.jpeg)

Click on the "Extract" button and select the location to extract the Geoteric folder too.

![](_page_3_Picture_33.jpeg)

Click on "Show the Files" button.

Open the Geoteric folder from the location it was extracted to and then right click in that folder and select the "Open in terminal" option.

![](_page_4_Figure_2.jpeg)

To start Geoteric type the following command into the terminal: ./Geoteric

### **Geoteric Configuration**

![](_page_5_Picture_32.jpeg)

Please select the Next button to continue through the configuration.

You must select a temporary working directory, by default Geoteric specifies C:\tmp

![](_page_6_Picture_1.jpeg)

![](_page_6_Picture_26.jpeg)

This can be changed to any other local or network location as long as the user has the correct access permissions for the location. Please select the Next button to continue the configuration.

The Geoteric configuration is now complete and this will be confirmed onscreen (Fig.4) Please select the Next button to end the configuration.

![](_page_7_Picture_25.jpeg)

Geoteric is now configured for use. If you need to change any of the settings they can be accessed from within Geoteric. Start Geoteric and open any project, then select the tools menu at the top of the screen and from that menu select options. The options dialog will be displayed.

![](_page_8_Picture_1.jpeg)

![](_page_8_Picture_53.jpeg)

The options screens are displayed in tabs use the black arrows in the corners to move to other tabs. The options that are available to edit are:

Paths: Temp file paths.

Processing: There is nothing to change on this tab.

Accelerated Computing: Shows available graphics cards and set CUDA on or off.

Scaling: There is nothing to change on this tab.

Rendering: Can change Performance vs. quality options and horizon detailing.

Volume Interpolation: Interpolation options for volume imaging.

Contents: To change display font and background colour.

Advanced: Allows you to change the processing and rending memory.

Advanced Rendering: To show tile outlines.

![](_page_9_Picture_1.jpeg)

#### **Troubleshooting**

Permissions – For the Linux installation you will need root permission. Please ensure that you can login as root and also that you have full read, write and rewrite permission to the location you are installing Geoteric to and also the location you have set the Temp location to be.

Disk Space – Please ensure that you have sufficient available disk space in the location you are installing Geoteric and also in the Temp location you have set.

Antivirus – If you are running Antivirus it is important that it does not interfere with the installation process. If possible, please disable the Antivirus safely prior to beginning the installation. On completion of the install you may also need to add an exception into the Antivirus that would allow any process to run from within the Geoteric installation folder located at C:\Program Files\Geoteric\

Active Scanning Software – If you have any software (Intrusion Prevention Software) that actively scans for processes that start up or scans traffic across the network then these will also need to be configured to whitelist processes that are started and run from the Geoteric installation folder.

Links – All the latest links that are certified for that release are distributed with the installation. After installing Geoteric they can be found in C:\Program Files\Geoteric\Geoteric 201X.X\ folder. It is recommended that any existing links are uninstalled and the new link installed as part of the installation process. Installation guides for links can be found at [http://www.Geoteric.com/supportguide](http://www.geoteric.com/supportguide)

Windows Server – Although windows server is not officially supported it is possible to run Geoteric on that Operating System providing the Windows "Desktop Experience" is installed. If you see an error message to say "MFReadWrite.dll was missing" you are missing the media files required to run Geoteric. To install the desktop experience if you go to Add Remove programs > Add Remove Windows Components and tick to install the "Desktop Experience." The desktop experience includes all the windows media dll files. Please be aware that a restart is required after installing the desktop experience.